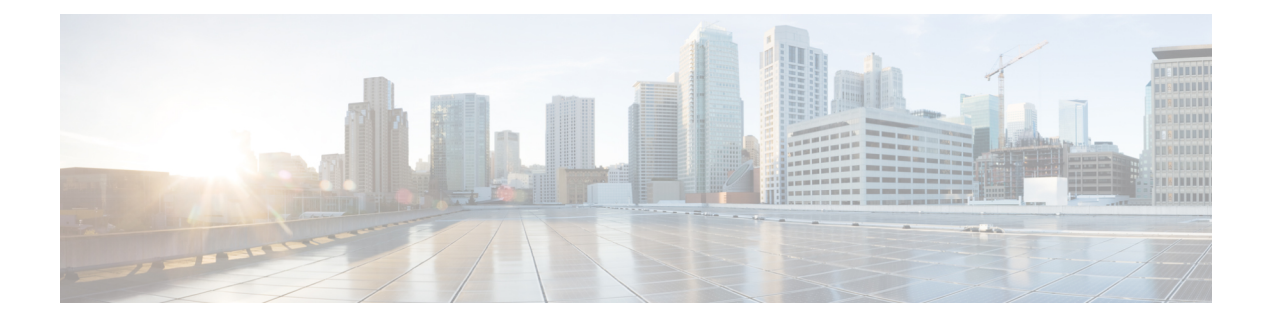

# **Cisco TrustSec** ファイバ チャネル リンク暗 号化の設定

この章では、Cisco TrustSec ファイバ チャネル(FC)リンクの暗号化機能の概要を示し、ス イッチ間にリンクレベルの暗号化を設定する方法について説明します。

この章は、次の項目を取り上げます。

- Cisco TrustSec FC リンク暗号化に関する用語, on page 1
- AES 暗号化のサポート, on page 2
- Cisco TrustSec FC リンク暗号化の概要, on page 2
- Cisco TrustSec FC リンク暗号化情報の表示, on page 8
- Cisco TrustSec FC リンク暗号化のベストプラクティス, on page 9

## **Cisco TrustSec FC** リンク暗号化に関する用語

この章では、次に示す Cisco TrustSec FC リンク暗号化関連の用語を使用します。

- ガロア カウンタ モード (GCM) : 機密保持とデータ発信元認証を行う操作のブロック暗 号モード。
- ガロアメッセージ認証コード (GMAC):データ発信元認証だけを行う操作のブロック暗 号モード。GCM の認証限定バリアントです。
- セキュリティアソシエーション (SA):セキュリティ認定証を処理し、それらの認定証 をスイッチ間にどのように伝播するかを制御する接続。SA には、salt やキーなどのパラ メータが含まれます。
- キー:フレームの暗号化および復号化に使用する 128 ビットの 16 進数字列。デフォルト 値は 0 です。
- Salt:暗号化および復号化の際に使用する 32 ビットの 16 進数字列。適切な通信を行うに は、接続の両側に同じ salt を設定する必要があります。デフォルト値は 0 です。
- セキュリティ パラメータ インデックス (SPI) 番号:ハードウェアに設定される SA を識 別する 32 ビットの数字。有効な範囲は 256 ~ 65536 です。

## **AES** 暗号化のサポート

Advanced Encryption Standard (AES) は、ハイレベルなセキュリティを実現する対称暗号アル ゴリズムであり、さまざまなキー サイズを受け入れることができます。

Cisco TrustSec FC リンク暗号化機能は、セキュリティ暗号用に 128 ビットの AES をサポート し、インターフェイスに AES-GCM または AES-GMAC のいずれかをイネーブルにします。 AES-GCMモードではフレームの暗号化と認証が可能であり、AES-GMACでは2つのピア間で 送受信されるフレームの認証だけが可能です。

## **Cisco TrustSec FC** リンク暗号化の概要

Cisco TrustSecFC リンク暗号化は、Fibre Channel-SecurityProtocol(FC-SP)の拡張機能であり、 既存のFC-SPアーキテクチャを使用してトランザクションの整合性と機密保持を実現します。 セキュリティを保ち、望ましくないトラフィック傍受を防止するため、ピア認証機能に暗号化 が追加されました。ピア認証は、Diffie-Hellman(DH)Challenge Handshake AuthenticationProtocol (DHCHAP)プロトコルを使用した FC-SP 標準に従って実装されます。

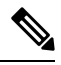

Cisco TrustSecFC リンク暗号化は現在、Cisco MDS スイッチ間に限りサポートされていま す。この機能は、カプセル化セキュリティペイロード(ESP)プロトコルをサポートして いないソフトウェア バージョンにダウングレードするとサポートされなくなります。 **Note**

このセクションは、次のトピックで構成されています。

### **Supported Modules**

For more information about supported modules, see the Cisco TrustSec FC Link Encryption section of the Cisco MDS 9000 NX-OS and [SAN-OS](https://www.cisco.com/c/en/us/support/storage-networking/mds-9000-nx-os-san-os-software/products-release-notes-list.html) Software Release Notes.

### **Cisco TrustSec FC** リンク暗号化のイネーブル化

Cisco MDS 9000 ファミリのすべてのスイッチの FC-SP 機能と Cisco TrustSec FC リンク暗号化 機能は、デフォルトでディセーブルになります。

ファブリック認証および暗号化用のコンフィギュレーションコマンドおよび確認コマンドにア クセスするには、FC-SP機能をイネーブルにする必要があります。この機能をディセーブルに すると、関連するすべての設定が自動的に廃棄されます。

Cisco MDS スイッチの FC-SP をイネーブルにする手順は、次のとおりです。

#### **Procedure**

ステップ **1** switch# **configure terminal**

コンフィギュレーション モードに入ります。

ステップ **2** switch(config)# **feature fcsp**

FC-SP 機能をイネーブルにします。

ステップ **3** switch(config)# **no feature fcsp**

(オプション) このスイッチの FC-SP 機能をディセーブル (デフォルト) にします。

#### **Example**

Cisco TrustSecFC リンク暗号化機能を設定するには、ENTERPRISE\_PKG ライセンスが 必要です。詳細については、『*Cisco MDS 9000 Family NX-OS Licensing Guide*』を参照 してください。

### セキュリティ アソシエーションの設定

スイッチ間で暗号化を実行するには、セキュリティアソシエーション(SA)を設定する必要 があります。暗号化を実行するには、管理者があらかじめ手動で SA を設定する必要がありま す。SA には、キーや salt など、暗号化に必要なパラメータが含まれます。スイッチには、最 大 2000 の SA を設定できます。

2 台のスイッチ間の SA を設定するには、次の手順を実行します。

#### **Procedure**

#### ステップ **1** switch# **configure terminal**

コンフィギュレーション モードに入ります。

#### ステップ **2** switch(config)# **fcsp esp sa spi\_number**

SA を設定するための SA サブモードを開始します。spi\_number の範囲は 256 ~ 65536 です。

#### ステップ **3** switch(config)# **no fcsp esp sa spi\_number**

(オプション) スイッチ間の SA を削除します。 1

<sup>1</sup> 指定した SA が現在ポートにプログラムされている場合、このコマンドは SA が使用中であることを伝えるエラーを返します。

#### **Example**

どのポートが SA を使用しているかを調べるには、show running-config fcsp コマンドを 使用します。実行中のシステム情報の表示, on page 9を参照してください。

Cisco TrustSec FC リンク暗号化は現在、on モードと off モードの DHCHAP だけでサポー トされています。 **Note**

### セキュリティ アソシエーション パラメータの設定

キーや salt などの SA パラメータを設定する手順は、次のとおりです。

#### **Procedure**

ステップ **1** switch# **configure terminal**

コンフィギュレーション モードに入ります。

ステップ **2** switch(config)# **fcsp esp sa spi\_number**

SA を設定するための SA サブモードを開始します。spi\_number の範囲は 256 ~ 65536 です。

ステップ **3** switch(config-sa)# **key key**

SA のキーを設定します。key の最大サイズは 34 です。

ステップ **4** switch(config-sa)# **no key key**

(オプション) SA からキーを削除します。

ステップ **5** switch(config-sa)# **salt salt**

SA の salt を設定します。有効な範囲は 0x0 ~ 0xffffffff です。

ステップ **6** switch(config-sa)# **no salt salt**

(オプション) SA の salt が削除されます。

### **ESP** の設定

このセクションは、次のトピックで構成されています。

#### 入力および出力ポートでの **ESP** の設定

SA が作成されると、ポートにカプセル化セキュリティ プロトコル(ESP)を設定する必要が あります。同等のネットワーク間でパケットを暗号化および復号化する出力および入力ポート を指定する必要があります。出力 SA はどのキーまたはパラメータがスイッチから出るパケッ トの暗号化に使用されるかを指定します。入力 SA はどのキーまたはパラメータが特定のポー トに入るパケットの復号化に使用されるかを指定します。

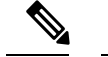

**Note** ESP を設定する際は、E と自動ポート モードのみがサポートされます。

この項では、次のトピックについて取り上げます。

#### 入力ポートでの **ESP** の設定

入力のハードウェアに SA を設定するには、次の手順を実行します。

#### **Procedure**

ステップ **1** switch# **configure terminal**

コンフィギュレーション モードを開始します。

#### ステップ **2** switch(config)# **interface fc** *x/y*

スロット x のポート y に FC インターフェイスを設定します。

- ポート チャネルを選択すると、ポート チャネルのすべてのメンバの設定が適用され ます。 **Note**
- ステップ **3** switch(config-if)# f**csp esp manual**

ESP コンフィギュレーション サブモードを開始します。

ステップ **4** switch(config-if-esp)# **ingress-sa** *spi\_number*

入力のハードウェアに SA を設定します。

ステップ **5** switch (config-if-esp)# **no ingress-sa** *spi\_number*

(オプション) 入力のハードウェアから SA を削除します。<sup>2</sup>

出力ポートでの **ESP** の設定

出力のハードウェアに SA を設定するには、次の手順を実行します。

2 SA が入力ポートで設定されていない場合、このコマンドを実行すると、エラー メッセージが返されます。

#### **Procedure**

ステップ **1** switch# **configure terminal**

コンフィギュレーション モードを開始します。

ステップ **2** switch(config)# **interface fc** *x/y*

スロット x のポート y に FC インターフェイスを設定します。

- ポート チャネルを選択すると、ポート チャネルのすべてのメンバの設定が適用され ます。 **Note**
- ステップ **3** switch(config-if)# **fcsp esp manual**

ESP コンフィギュレーション サブモードを開始します。

ステップ **4** switch(config-if-esp)# **egress-sa spi\_number**

出力のハードウェアに SA を設定します。

ステップ **5** switch(config-if)# **no fcsp esp manual**

(オプション) 入力と出力のハードウェアから SA を削除します。<sup>3</sup>

#### **Example**

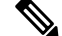

```
Note
```
インターフェイスの入力および出力ハードウェアにSAを適用するには、インターフェイ スが admin shut モードである必要があります。

#### **ESP** モードの設定

GCM としてポートがメッセージ認証と暗号化を有効にする、または GMAC としてポートが メッセージ認証を有効にするように、ESP を設定します。

デフォルトの ESP モードは AES-GCM です。

この項では、次のトピックについて取り上げます。

#### **AES-GCM** の設定

AES-GCM モードを設定するには、次の手順を実行します。

<sup>3</sup> SA が出力ポートで設定されていない場合、このコマンドを実行すると、エラー メッセージが返されます。

#### **Procedure**

#### ステップ **1** switch# **configure terminal**

コンフィギュレーション モードを開始します。

#### ステップ **2** switch(config)# **interface fc** *x/y*

スロット x のポート y に FC インターフェイスを設定します。

ポート チャネルを選択すると、ポート チャネルのすべてのメンバの設定が適用され ます。 **Note**

#### ステップ **3** switch(config-if)# **fcsp esp manual**

各ポートの ESP を設定するために ESP コンフィギュレーション サブモードを開始します。

#### ステップ **4** switch(config-if-esp)# **mode gcm**

インターフェイスの GCM モードを設定します。

#### **AES-GMAC** の設定

AES-GMAC モードを設定するには、次の手順を実行します。

#### **Procedure**

#### ステップ **1** switch# **configure terminal**

コンフィギュレーション モードを開始します。

#### ステップ **2** switch(config)# **interface fc** *x/y*

スロット x のポート y に FC インターフェイスを設定します。

- ポート チャネルを選択すると、ポート チャネルのすべてのメンバの設定が適用され ます。 **Note**
- ステップ **3** switch(config-if)# **fcsp esp manual**

各ポートの ESP を設定するために ESP コンフィギュレーション サブモードを開始します。

#### ステップ **4** switch(config-if-esp)# **mode gmac**

インターフェイスの GMAC モードを設定します。

#### ステップ **5** switch(config-if-esp)# **no mode gmac**

(オプション)GMACモードをインターフェイスから削除し、デフォルトのAES-GCMモード を適用します。

**Example**

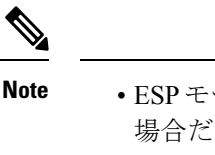

- ESP モードが設定されるのは、入力または出力ハードウェアに SA が設定されている 場合だけです。SA が設定されていない場合は、ESP がオフになり、カプセル化は行 われません。
	- ポートを設定した後でESPモードを変更した場合は、変更がシームレスでないため、 常にポートのフラップが必要です。ただし、設定は拒否されません。
	- FC-SPポートモードが有効で、ESP対応のスイッチまたはブレードで使用可能なISL だけが表示されます。
	- 選択した ISL がイネーブルであれば、既存の ESP 設定を変更できます。

## **Cisco TrustSec FC** リンク暗号化情報の表示

Fabric Manager または Device Manager では、show コマンドを使用して Cisco TrustSec FC リンク 暗号化機能の情報を表示できます。

この項では、次のトピックについて取り上げます。

### **FC-SP** のインターフェイス情報の表示

**show fcsp interface** コマンドを使用して、特定のインターフェイスのすべての FC-SP 関連情報 を表示します。

switch# **show fcsp interface fc7/41**

 $fc7/41:$ fcsp authentication mode:SEC\_MODE\_OFF ESP is enabled configured mode is: GCM programmed ingress SA: 300, 303 programmed egress SA: 300 Status:FC-SP protocol in progress

## 実行中のシステム情報の表示

FC-SP に関連するすべての実行時の情報を表示するには、**show running-config fcsp** コマンドを 使用します。ESPおよび設定されたインターフェイスに関するすべての詳細が表示されます。 どのポートが SA を使用しているか調べるには、次のコマンドを使用します。

switch# **show running-config fcsp**

```
version 4.1(2)
feature fcsp
fcsp esp sa 300
key 0x00000000000000000000000000123456
salt 0x123456
fcsp esp sa 301
key 0x00000000000000000000000000123456
salt 0x1234567
fcsp esp sa 302
key 0x00000000000000000000000000123456
salt 0x123456
```
interface fc8/48 fcsp off fcsp esp manual ingress-sa 300 ingress-sa 301 egress-sa 300

## **FC-SP** インターフェイス統計情報の表示

インターフェイスに対し DHCHAP と ESP に関連するすべての統計情報を表示するには、**show fcsp interface statistics** コマンドを使用します。示されている ESP 統計情報はポート ASIC でサ ポートされている ESP により異なります。

```
switch# show fcsp interface fc3/31 statistics
fc7/41:
fcsp authentication mode:SEC_MODE_ON
ESP is enabled
configured mode is: GMAC
programmed ingress SA: 256, 257
programmed egress SA: 256
Status:Successfully authenticated
Authenticated using local password database
Statistics:
FC-SP Authentication Succeeded:17
FC-SP Authentication Failed:3
FC-SP Authentication Bypassed:0
FC-SP ESP SPI Mismatched frames:0
FC-SP ESP Auth failed frames:0
```
## **Cisco TrustSec FC** リンク暗号化のベスト プラクティス

ベスト プラクティスとは、Cisco TrustSecFC リンク暗号化を適切に動作させるための推奨手順 です。

この項では、次のトピックについて取り上げます。

### 一般的なベスト プラクティス

ここでは、Cisco TrustSecFC リンク暗号化に関する一般的なベスト プラクティスを示します。

- Cisco TrustSec FC リンク暗号化が MDS スイッチ間だけでイネーブルであることを確認し ます。この機能は、E ポートまたは ISL だけでサポートされており、MDS 以外のスイッ チを使用している場合はエラーが発生します。
- 接続にかかわるピアの設定が同一であることを確認します。設定に相違があると、「port re-init limit exceeded」というエラー メッセージが表示されます。
- スイッチ インターフェイスの入力および出力ハードウェアに SA を適用する前に、イン ターフェイスが admin shut モードであることを確認します。

## キーの変更に関するベスト プラクティス

入力および出力ポートに SA を適用した後は、キーの設定を定期的に変更してください。トラ フィックの中断を避けるには、キーを順番に変更する必要があります。

例として、2つのスイッチ、Switch1とSwitch2の間に作成されたセキュリティアソシエーショ ンについて考えます。SA は、次の例に示すように、入力および出力ポートに設定されます。

```
switch# configure terminal
switch(config)# interface fc1/1
switch(config-if)# fcsp esp manual
switch(config-if)# ingress-sa 256
switch(config-if)# egress-sa 256
```
これらのスイッチのキーを変更するには、次の手順を実行します。

#### **Procedure**

ステップ **1** Switch1 と Switch2 に新しい SA を追加します。

```
switch# configure terminal
switch(config)# fcsp esp sa 257
switch(config-sa)# key 0xAC9EF8BC8DB2DBD2008D184F794E0C38
switch(config-sa)# salt 0x1234
```
ステップ **2** Switch1 に入力 SA を設定します。

```
switch# configure terminal
switch(config)# interface fc1/1
switch(config-if)# fcsp esp manual
switch(config-if)# ingress-sa 257
```
ステップ **3** Switch2 に入出力 SA を設定します。

```
switch# configure terminal
switch(config)# interface fc1/1
switch(config-if)# fcsp esp manual
switch(config-if)# ingress-sa 257
switch(config-if)# egress-sa 257
```
ステップ **4** Switch1 に出力 SA を設定します。

switch# **configure terminal** switch(config)# **interface fc1/1** switch(config-if)# **fcsp esp manual** switch(config-if)# **egress-sa 257**

ステップ **5** 両方のスイッチから以前に設定された入力 SA を削除します。

switch# **configure terminal** switch(config)# **interface fc1/1** switch(config-if)# **fcsp esp manual** switch(config-if)# **no ingress-sa 256** 翻訳について

このドキュメントは、米国シスコ発行ドキュメントの参考和訳です。リンク情報につきましては 、日本語版掲載時点で、英語版にアップデートがあり、リンク先のページが移動/変更されている 場合がありますことをご了承ください。あくまでも参考和訳となりますので、正式な内容につい ては米国サイトのドキュメントを参照ください。